# Β4.2.12 Προετοιμασία Αποτελεσμάτων

#### Τι θα μάθουμε σήμερα:

σημειώνεται ως ορθογραφικά

λανθασμένη

Αλλαγή μιας λανθασμένης λέξης

με την ορθογραφικά σωστή λέξη

που έχετε επιλέξει από μια

ομάδα από λέξεις που προτείνονται από το

- Να εκτελούμε ορθογραφικό έλεγχο της παρουσίασης και διορθώσεις όπως: ορθογραφικά λάθη, διαγραφή επαναλαμβανόμενων λέξεων
- ◈ Να αλλάζουμε διαμόρφωση διαφάνειας και προσανατολισμού διαφάνειας σε οριζόντιο ή κατακόρυφο.
- **Να αλλάζουμε του μεγέθους χαρτιού**
- ◆ Na εκτυπώνουμε ολόκληρη την παρουσίαση, συγκεκριμένες διαφάνειες, σημειώσεις ακροατηρίου και ομιλητή, διάρθρωση διαφανειών, πολλαπλά αντίτυπα μιας παρουσίασης
- Να εκκινούμε την προβολή παρουσίασης από την πρώτη ή την τρέχουσα διαφάνεια
- · Να μεταβαίνουμε στην επόμενη ή σε συγκεκριμένη διαφάνεια κατά την προβολή παρουσίασης.

### 1. Ορθογραφικός έλεγχος της παρουσίασης και διόρθωσης λαθών

(1) Κάνουμε κλικ στην καρτέλα Review.

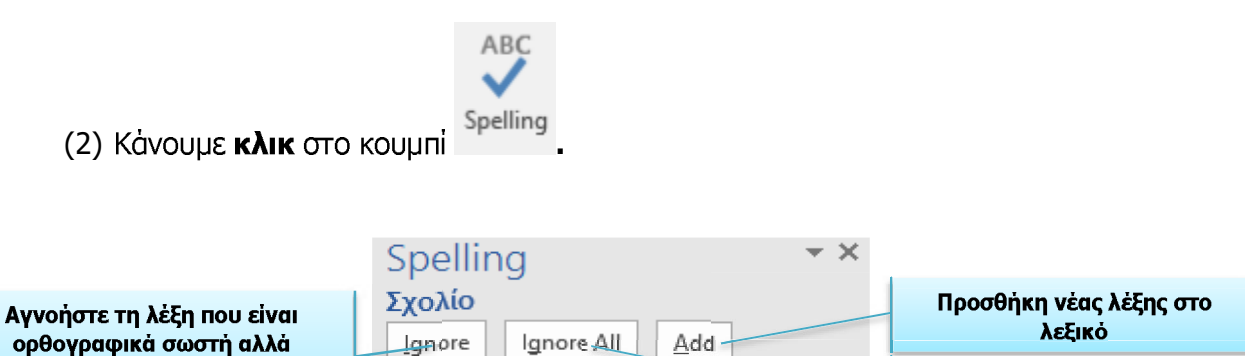

Όλες οι όμοιες λέξεις θα αγνοηθούν σε όλη την έκταση του εγγράφου

Όλες οι όμοιες λέξεις θα αλλάξουν σε όλη την έκταση του εγγράφου με την ορθογραφικά σωστή λέξη που PowerPoint. **PowerPoint.** PowerPoint.

#### Εναλλακτικός τρόπος χρήσης του ορθογραφικού ελέγχου. 2.

Σχόλιο

Σχόλιό

Σχολίου

Σχολείο

Σχολικό

Επιπρόσθετα, το PowerPoint προσφέρει την δυνατότητα καθώς δακτυλογραφούμε οι λανθασμένες ορθογραφικά λέξεις να σημειώνονται με κόκκινη υπογράμμιση.

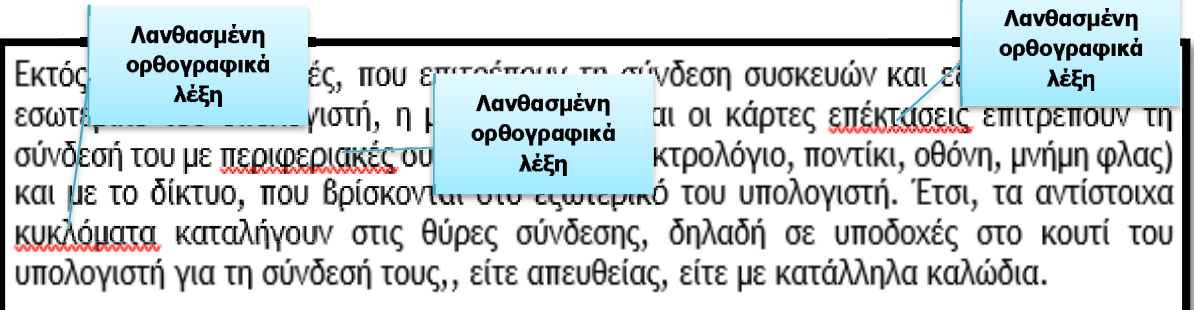

Για άμεση διόρθωση αυτών των ορθονραφικά λανθασμένων λέξεων κάνουμε **δεξί κλικ στην** υπογραμμισμένη με κόκκινο χρώμα λέξη και ένα παράθυρο συντόμευσης εμφανίζεται όπως φαίνεται στην εικόνα.

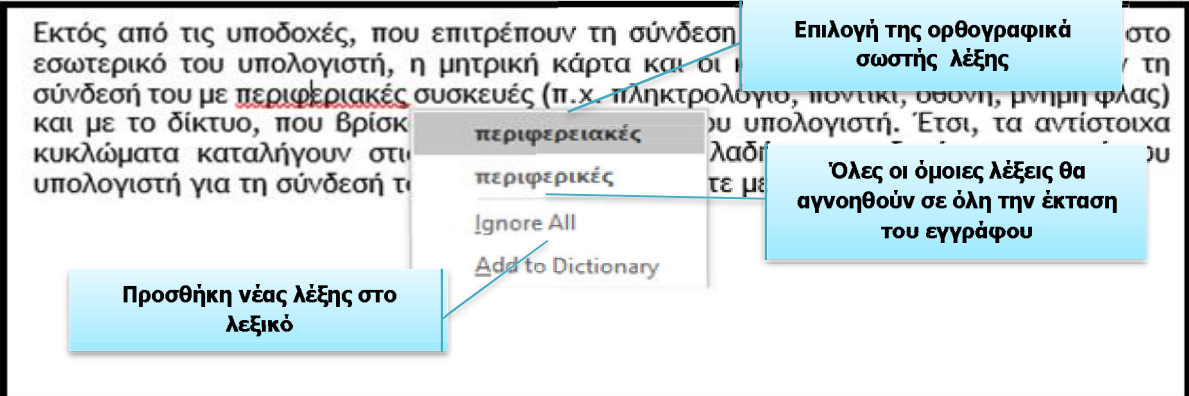

#### 3. Αλλαγή του προσανατολισμού της διαφάνειας και του μεγέθους του χαρτιού

Για την αλλαγή διαμόρφωσης του προσανατολισμού μιας διαφάνειας σε οριζόντιο ή κατακόρυφο ακολουθούμε τα πιο κάτω βήματα:

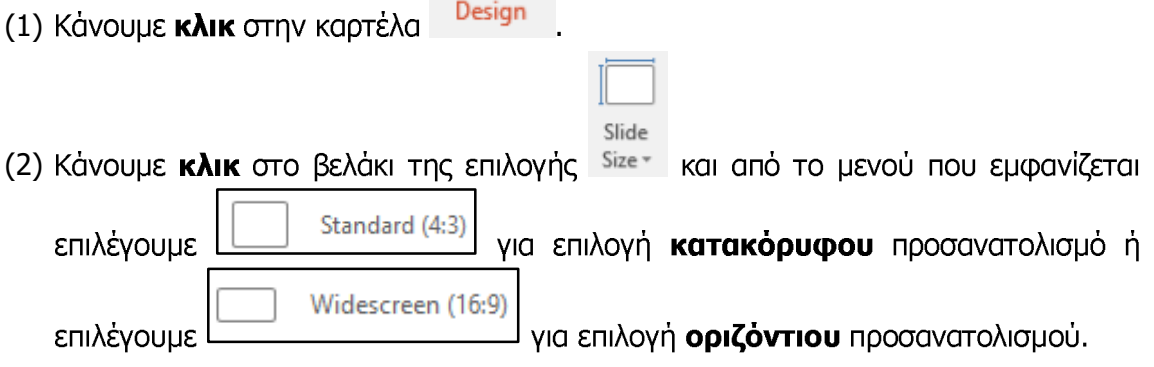

Ένας εναλλακτικός τρόπος καθορισμού του προσανατολισμού μιας διαφάνειας ή μιας σημείωσης σε οριζόντιο και κατακόρυφο είναι ο ακόλουθος:

- (1) Κάνουμε κλικ και πάλι στην καρτέλα Design
- Slide (2) Κάνουμε κλικ στο βελάκι της επιλογής Size και μετά κάνουμε κλικ στο Custom Slide Size... . Κάνουμε κλικ στο βελάκι <u><sup>| ←</sup> της τμήματος Slides sized for An</u>o την περιοχή **Orientation** του παραθύρου που εμφανίζεται (Βλέπε εικόνα 43) καθορίζουμε τον προσανατολισμό των διαφανειών που επιθυμούμε. Μπορούμε επίσης να καθορίσουμε και τον **προσανατολισμό** των **σημειώσεων** σε κατακόρυφο ή οριζόντιο.

(3) Πατάμε $\frac{\log n}{n}$ 

Για την αλλαγή του μεγέθους του χαρτιού θα πρέπει να ακολουθήσουμε τα πιο κάτω βήματα:

# 4. Εκτύπωση παρουσιάσεων

(3) Πατάμε <sup>ΟΚ</sup>

επιθυμείτε.

Για να εκτυπώσουμε επιλέγοντας μεταξύ ολόκληρης παρουσίασης, συγκεκριμένων διαφανειών, φυλλαδίων ή σημειώσεων, επιλέγουμε από την καρτέλα File την εντολή Print.

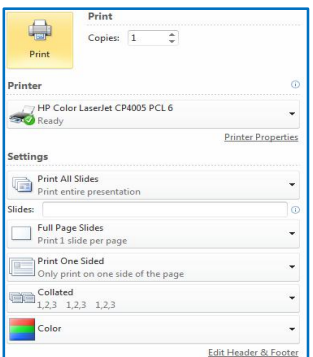

- Στο πλαίσιο Printer, επιλέγουμε τον εκτυπωτή στον οποίο θέλουμε να τυπώσουμε (ο πρώτος εκτυπωτής που εμφανίζεται είναι ο προεπιλενόμενος εκτυπωτής) ή ενεργοποιούμε την εντολή Print to File, εάν θέλουμε η εκτύπωση να μη γίνει στον εκτυπωτή, αλλά σε ένα *αρχείο εκτύπωσης*. Σε αυτή την περίπτωση, θα πρέπει στη συνέχεια (μόλις κάνουμε κλικ το κουμπί ΟΚ), να καθορίσουμε το όνομα και τη θέση αποθήκευσης του αρχείου εκτύπωσης (*όπως και στο παράθυρο Save As*).
- Στην περιοχή Settings, επιλέγουμε ποιες διαφάνειες θα εκτυπωθούν:
	- $\circ$  Print All Slides = όλες οι διαφάνειες,
	- $\circ$  Print Current Slide = η τρέχουσα διαφάνεια,
	- $\circ$  **Custom Range** =  $\pi$ ληκτρολογούμε τις διαφάνειες που θέλουμε (π.χ. 1,3,7 για τις σελίδες 1, 3 και 7 ή 1-7 για τις σελίδες 1 μέχρι 7),
	- $\circ$  **Print Selection** = οι επιλεγμένες διαφάνειες (θα πρέπει να τις έχουμε ήδη επιλέξει).
- Στο πλαίσιο Copies, καθορίζουμε σε πόσα αντίγραφα (*αντίτυπα*) θα εκτυπωθούν οι διαφάνειες που επιλέξαμε.

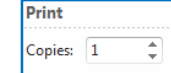

- Στο πλαίσιο Slides, επιλέγουμε εάν θα εκτυπωθούν:
	- $\circ$  01  $\delta$ Ido *Queens* (Full Page Slides),
- o οι σελίδες σημειώσεων (Notes Pages) για τον ομιλητή,
- o η προβολή διάρθρωσης (Outline) της παρουσίασης,
- o οι σημειώσεις ακροατηρίου (**Handouts**), δηλαδή πολλές διαφάνειες σε κάθε σελίδα για να δοθούν στο ακροατήριο (καθορίζουμε πόσες διαφάνειες θα εμφανίζονται στην κάθε σελίδα).

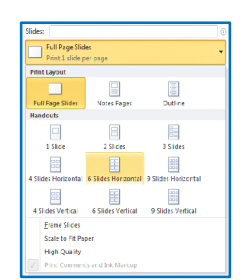

o Ενεργοποιούμε το **Frame Slides**, εάν θέλουμε να εμφανίζεται ένα πλαίσιο γύρω από την κάθε διαφάνεια στην εκτύπωση.

### 5. Εκκίνηση της προβολής παρουσίασης

Για να ξεκινήσουμε την παρουσίασή μας από την 1<sup>η</sup> διαφάνεια, κάνουμε κλικ στην καρτέλα

**Slide Show** και ακολούθως επιλένουμε <sup>Beginning</sup>, Ένας **εναλλακτικός τρόπος** εκκίνησης της προβολής παρουσίασης από την 1<sup>η</sup> διαφάνεια είναι πατώντας το **πλήκτρο F5** από το πληκτρολόγιο ή πατώντας το εικονίδιο **το πρ**οσιβρίσκεται **πάνω αριστερά** του παραθύρου.

Για να αρχίσουμε την προβολή της παρουσίασης από μια οποιαδήποτε άλλη διαφάνεια επιλέγουμε τη διαφάνεια από την οποία επιθυμούμε να αρχίσει η προβολή της παρουσίασης

και ακολούθως κάνουμε κλικ στην επιλογή Current Slide, Ένας εναλλακτικός τρόπος για να αρχίσουμε την προβολή της παρουσίασης από μια οποιαδήποτε άλλη διαφάνεια επιλέγουμε τη διαφάνεια από την οποία επιθυμούμε να αρχίσει η προβολή της παρουσίασης και πατάμε το κουμπί $\overline{\overline{F}}$  που βρίσκεται στο **κάτω δεξιό** μέρος του παραθύρου.

Τέλος, υπάρχει και η δυνατότητα προβολής συγκεκριμένου αριθμού διαφανειών της παρουσίασης (π.χ. **από 1<sup>η</sup> διαφάνεια μέχρι 3<sup>η</sup> διαφάνεια**). Αυτό μπορεί να γίνει ακολουθώντας τα πιο κάτω βήματα:

- (1) Κάνουμε κλικ στην καρτέλα Slide Show Set Up (2) Κάνουμε κλικ στην επιλογή Slide Show (3) Από το παράθυρο που εμφανίζεται (Βλέπε εικόνα 44) και από την περιοχή
	- Show slides επιλέγουμε <sup>O</sup> Erom:  $1$   $\frac{4}{7}$  To: 3  $\left| \frac{1}{\Psi} \right|$ και καθορίζουμε τον **αριθμό** της **διαφάνειας** από την οποία θέλουμε να **αρχίσει** να προβάλλεται η παρουσίασή μας καθώς και τον αριθμό της διαφάνειας που θέλουμε να τερματιστεί η παρουσίασή μας.

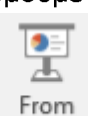

## 136

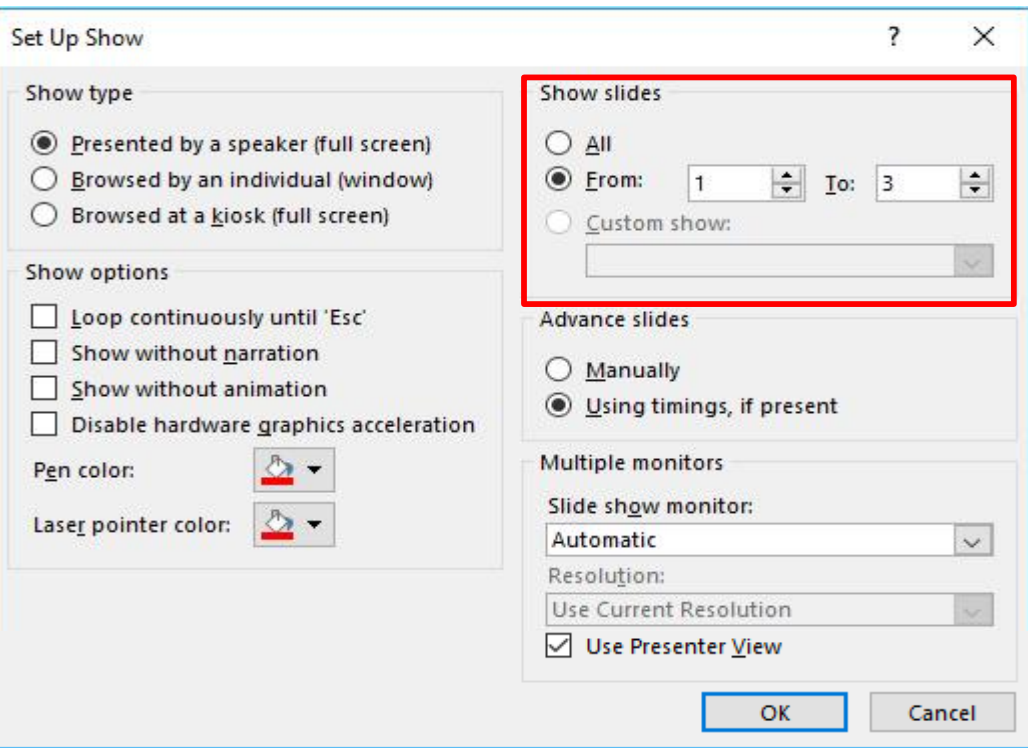

#### 6. Μετάβαση στην επόμενη ή στην προηγούμενη ή σε συγκεκριμένη διαφάνεια κατά την προβολή παρουσίασης

Μπορούμε να προχωρήσουμε στην επόμενη διαφάνεια κάνοντας κλικ στο ποντίκι μας ή πατώντας το πλήκτρο διαστήματος στο πληκτρολόγιό μας. Εναλλακτικά, μπορούμε να χρησιμοποιούμε τα πλήκτρα βέλους στο πληκτρολόγιό μας για να μετακινηθούμε προς τα εμπρός ή προς τα πίσω.

Μπορούμε επίσης να τοποθετήσουμε το ποντίκι στο κάτω αριστερό μέρος και να κάνουμε **κλικ** στα βέλη για να μετακινηθούμε προς τα **εμπρός** ή **προς τα πίσω.** 

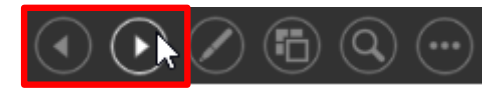

Για να μεταβούμε σε συγκεκριμένη διαφάνεια κατά την προβολή παρουσίασης ακολουθούμε τα πιο κάτω βήματα:

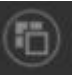

(1) Τοποθετούμε στο κάτω αριστερό μέρος και να κάνουμε κλικ στην επιλογή εμφανίζοντας όλες τις διαφάνειες της παρουσίασης όπως φαίνεται και στην εικόνα 46.

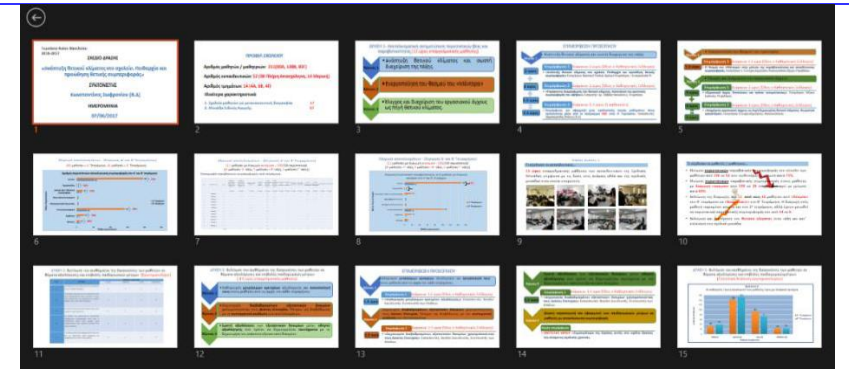

(2) Κάνουμε κλικ στη διαφάνεια στην οποία θέλουμε να μεταβούμε.

Η διαδικασία μετάβασης στην επόμενη ή στην προηγούμενη ή σε συγκεκριμένη διαφάνεια κατά την προβολή παρουσίασης μπορεί να γίνει και με δεξί κλικ του ποντικιού οπουδήποτε πάνω στην τρέχουσα διαφάνεια και από το μενού συντόμευσης που εμφανίζεται επιλέγουμε την κατάλληλη επιλογή...